## **Инструкция входа в Личный кабинет МСИ по ID-карте**

Для входа в Личный кабинет МСИ по ID-карте пользователю необходимы:

- ID-карта
- считыватель для ID-карт
- установленное программное обеспечение AvTunProxy

*AvTunProxy позволяет использовать сертификаты открытых ключей для авторизации на разных платформах (Windows, Ubuntu Linux, MacOS) и в различных браузерах.*

*Для установки AvTunProxy перейдите по ссылке на сайт <https://avtunproxy.by/> и установите программное обеспечение (кнопка «Скачать» - сохранить файл - запустить установщик и произвести настройки в соответствии с инструкцией на сайте [https://avtunproxy.by/\)](https://avtunproxy.by/).* 

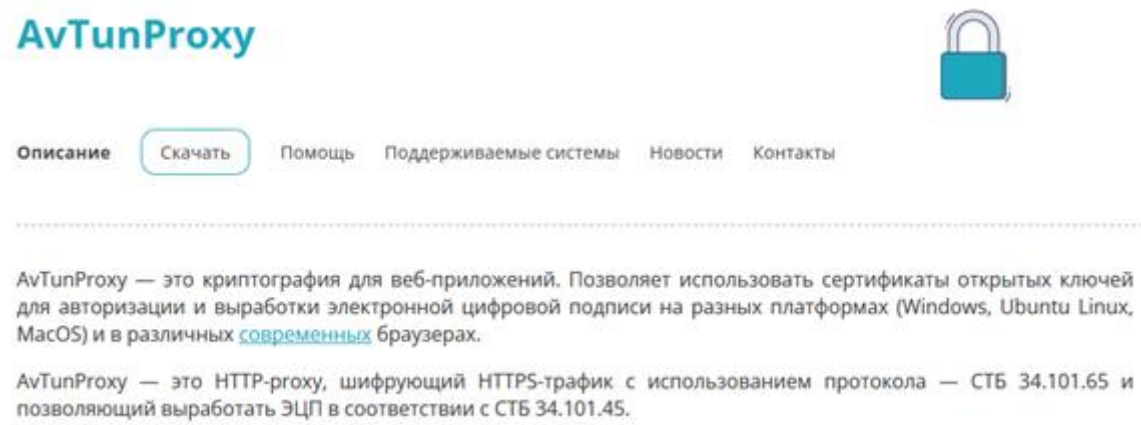

Сертификат соответствия: стр.1 стр.2.

1. Откройте страницу авторизации в Личном кабинете МСИ [\(https://ioauth.raschet.by/client/\)](https://ioauth.raschet.by/client/) и выберите способ авторизации «Вход по IDкарте»:

M

## АВТОРИЗАЦИЯ В ЛИЧНОМ КАБИНЕТЕ

Выберите способ авторизации в Личный кабинет МСИ

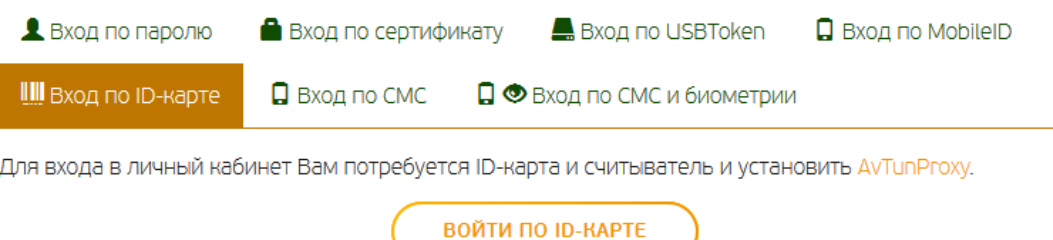

2. Нажмите на странице авторизации в Личный кабинет МСИ кнопку «Войти по ID-карте».

3. Приложите ID-карту к считывателю:

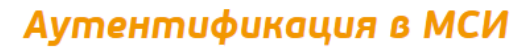

для входа в информационную систему

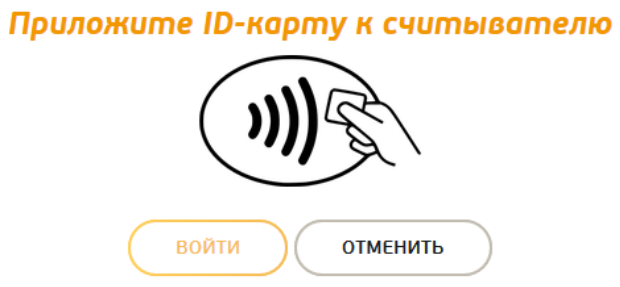

4. На странице аутентификации появятся поля для ввода данных (поле «Выберите ID-карту» автоматически заполнится данными, извлеченными в процессе считывания):

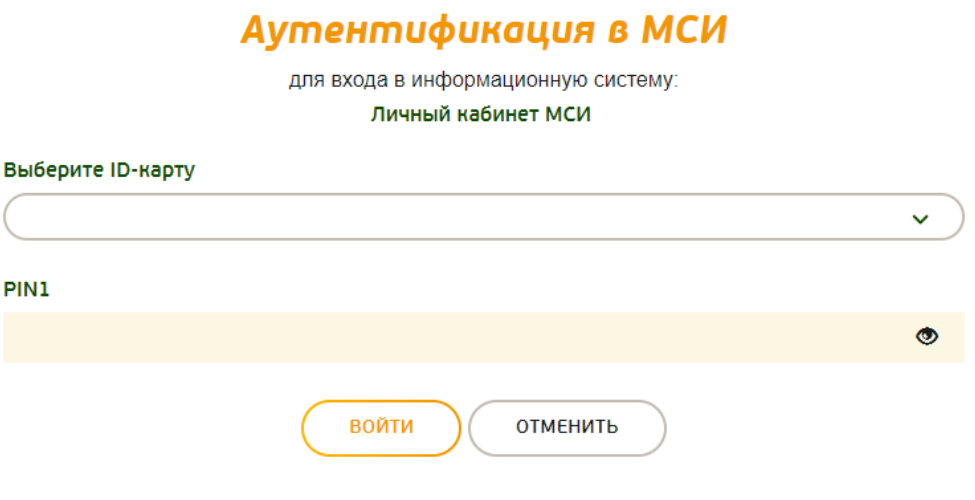

5. Введите PIN-код 1 от ID-карты и нажмите кнопку «Войти».

6. После успешной проверки введенных данных пользователь попадает в Личный кабинет МСИ.